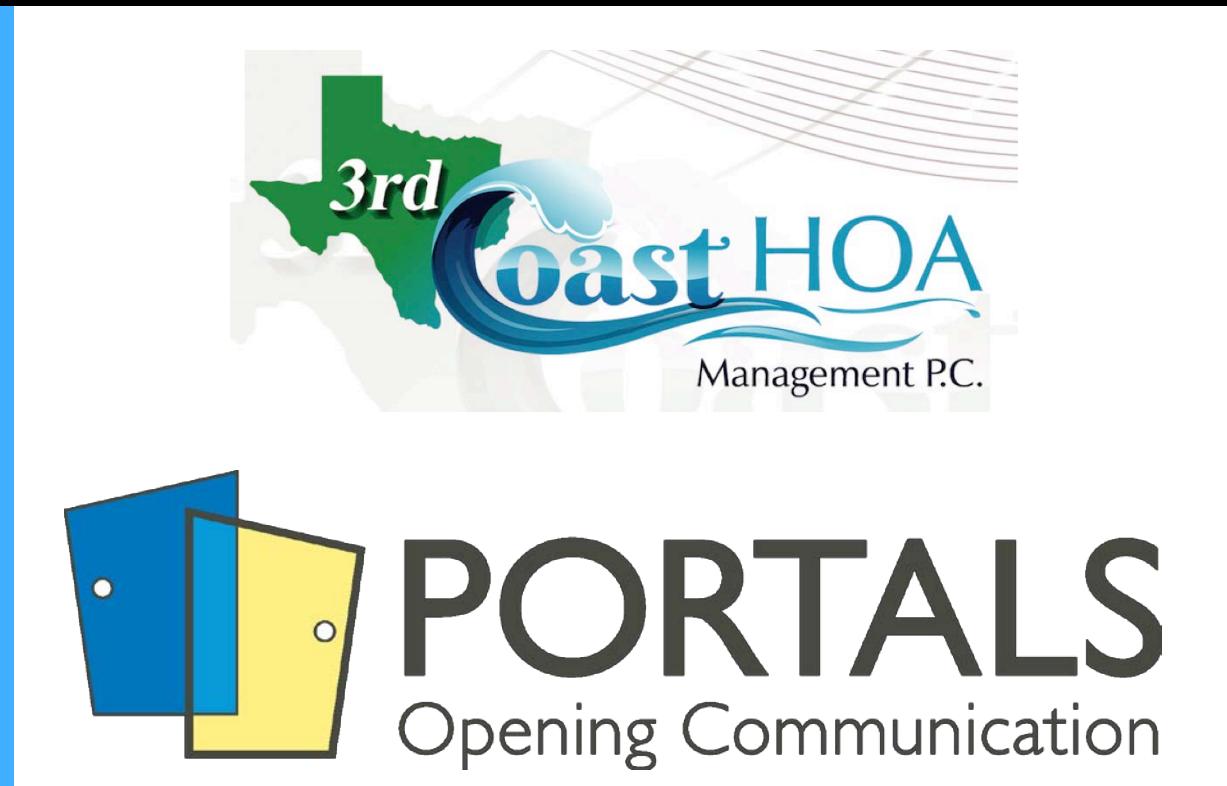

# **INTRODUCING HOMEOWNER PORTALS**

### WELCOME TO HOMEOWNER PORTALS!

Homeowner portals are designed to put the power of your association information into the palm of your hand. Your homeowner portal login gives you access to your home's community association account information and allows you to easily pay your assessments online.

#### **Choose Your Device**

Whether it's a tablet, phone, phablet, mini, desktop or smart watch, the homeowner portal adapts. So choose your own device. It'll work.

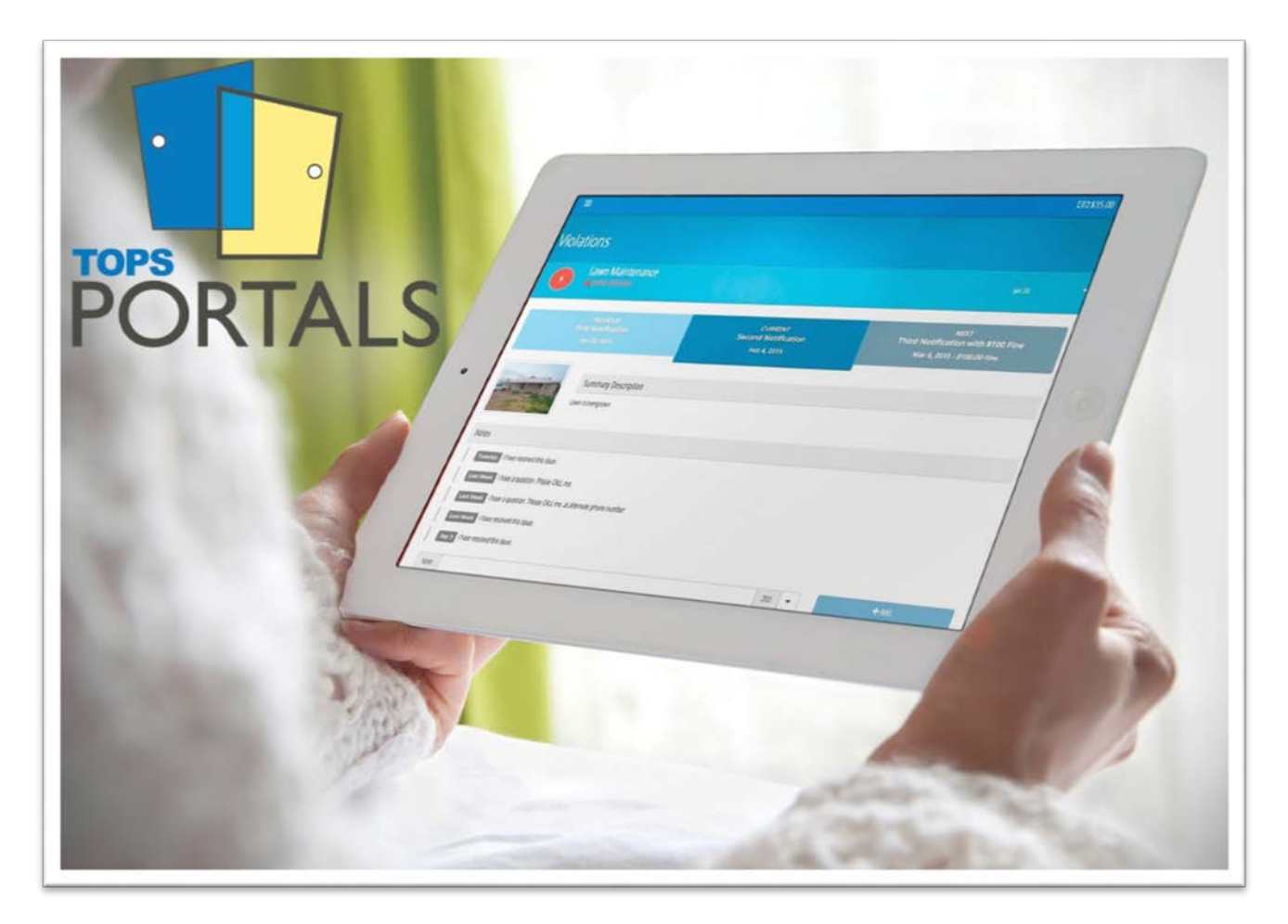

### LOGGING IN TO YOUR PORTAL

#### **Opting In**

If you have not opted in to receive emails, please check your mail. You should have received a letter from us with instructions on how to proceed.

To insure your privacy, only homeowners whose email address is opted in will be entered into the portal system.

Once your email address has been opted in to the system, register your portal login.

#### **Registration**

To get started, go to:

### **[http://portal.topssoft.com](http://portal.topssoft.com/)**

Click on the **REGISTER NOW** button to securely claim your account and set your password.

- Your email address is your username.
- Your password must be at least 8 characters

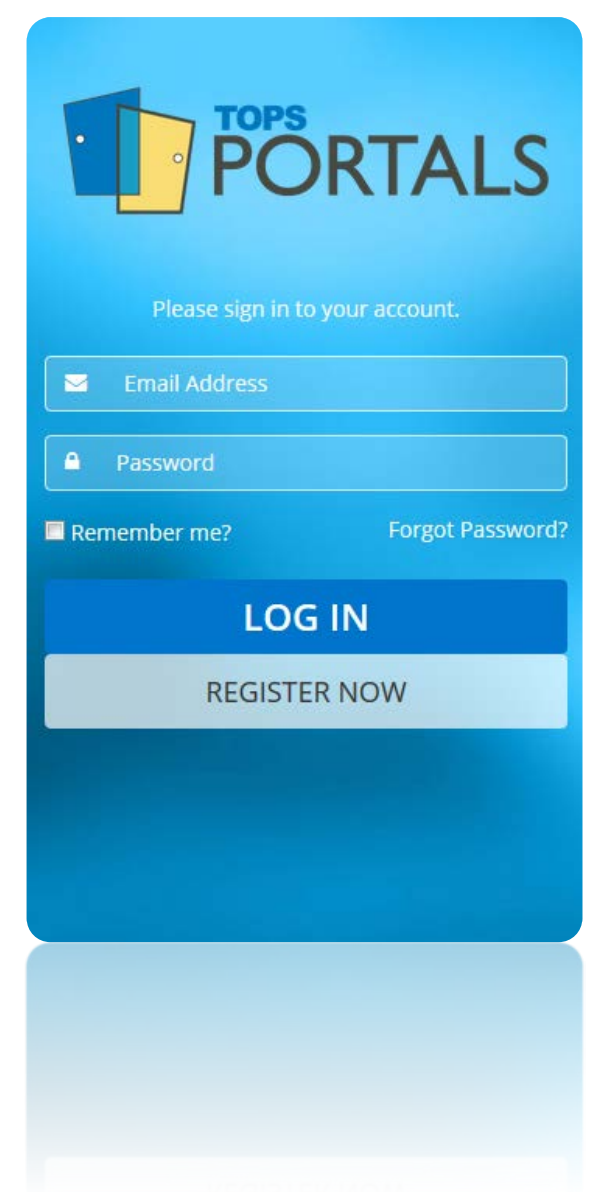

### THE PORTALS INTERFACE

Your Homeowner Portal is designed to be simple and easy so you can get in, do what you need to do, and get out:

- 1. Menu Button (aka 'The Hamburger')
- 2. Account Information on record
- 3. Your Current Account Balance
- 4. Important information that needs your attention.

#### **The Inbox**

The first screen you see when you log in is called the Inbox. In the Inbox you can see your important information at a glance, such as current account balance, and open tickets that require your attention.

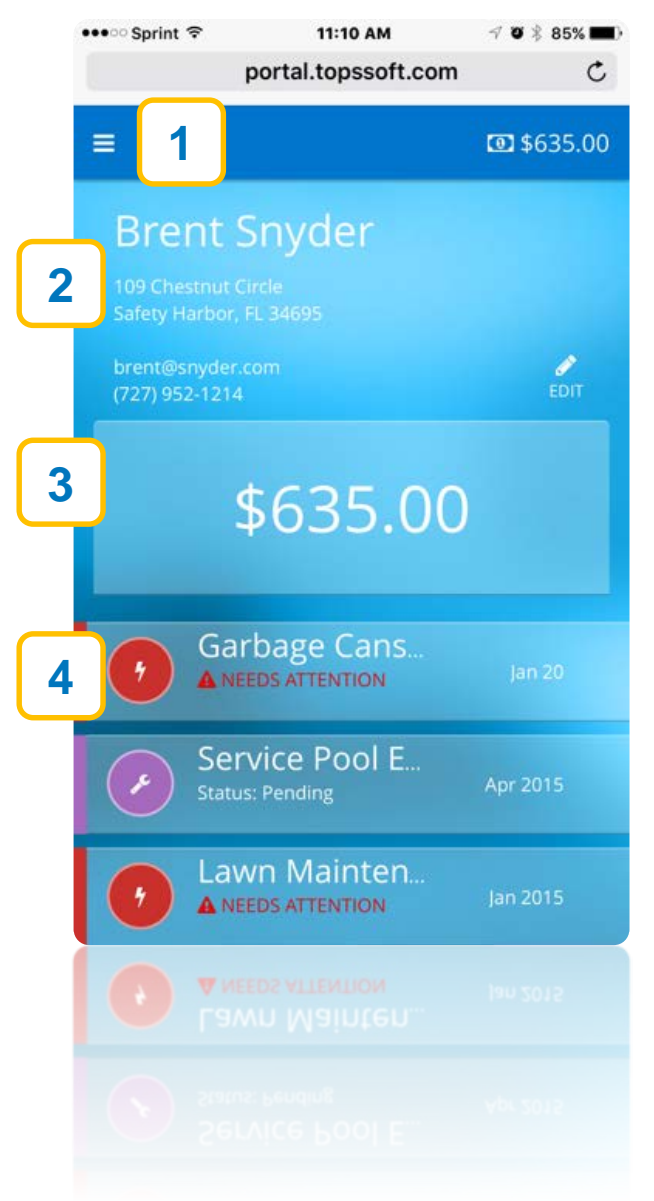

### NAVIGATING VIA THE MENU

Click the menu hamburger icon in the upper left corner to access the Portals menu. From here, you can navigate anywhere in the app with ease.

Note that the menu will also display the number of open tickets (violations, service requests and architectural requests) that require your attention.

Any section that allows you to add new records or tickets, such as service requests, visitors or vehicles will display a plus sign to the right of the menu item. This allows you to instantly add a record directly from the menu.

#### **Optional Viewing**

Please note that all options pictured here may not be available in your community's homeowner portal.

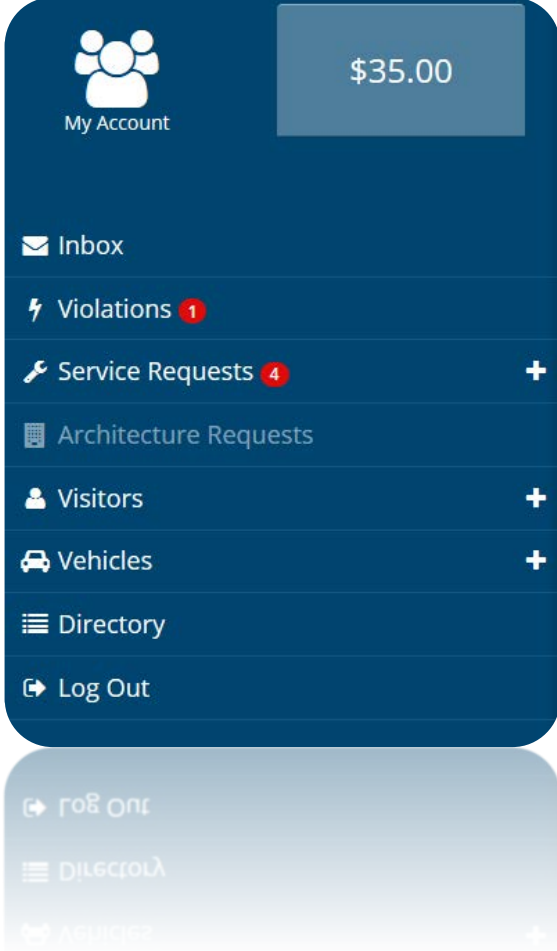

### EDITING ACCOUNT INFORMATION

Need to update your account information? Click the Edit Button in the Inbox to manage your personal account information.

#### **Subject to Approval**

Note that changing this information will also affect the information on record for your community association's official account. For this reason, certain information may be restricted from editing, such as:

- **Name** (the legal name on your property)
- **Address** (the address of the home in the community)
- All fields are subject to be activated or deactivated for updating by the community manager. Changes may also be subject to approval prior to being posted.

To update any of these restricted fields, please contact your manager to request a change.

#### **Updating Your Email**

Need to change your primary email address? Your account is your email address, so please contact your manager to request a change.

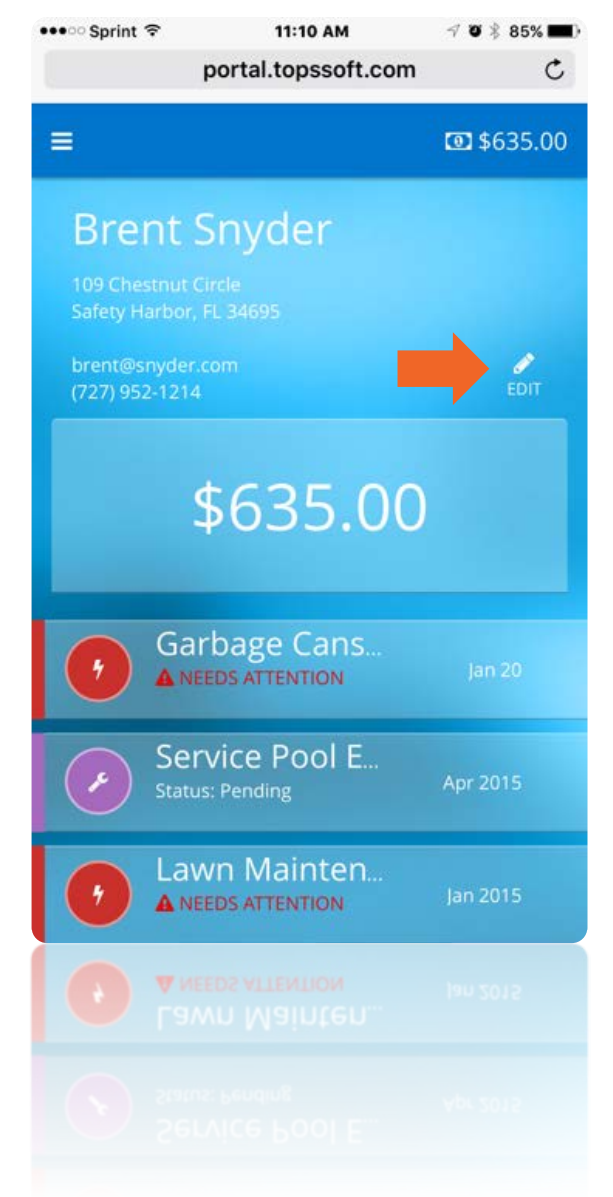

### EDITING ACCOUNT INFORMATION

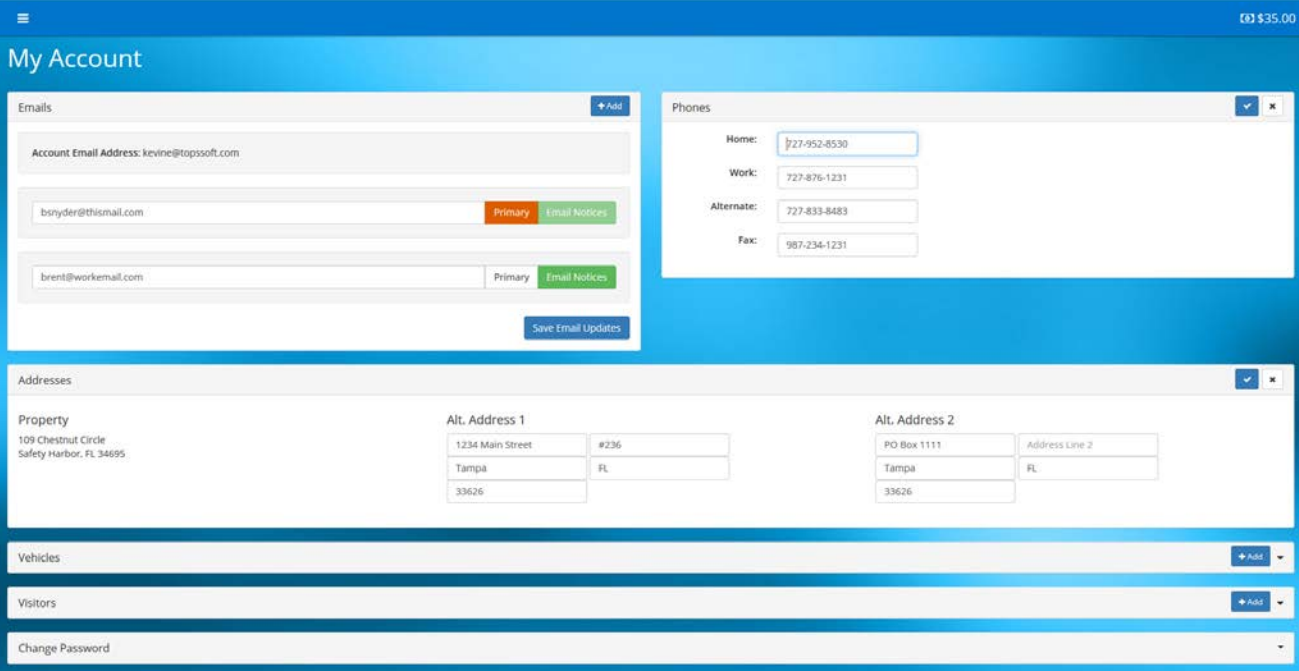

#### **Managing Emails**

To manage emails from the portal, click the Edit button on the emails section. You may add an unlimited number of email addresses in addition to your account email. Click *Primary* or *Email Notices* to define how you receive communications from your community.

#### **Managing Phones & Addresses**

To manage phone numbers and addresses, click the Edit button on the appropriate section. Enter your updated information. Your new information will be reflected in your official community association records within 24 hours.

#### **Change Your Password**

To change your password, click the Edit button on the Change password section at the very bottom of the screen.

### FINANCIAL MANAGEMENT

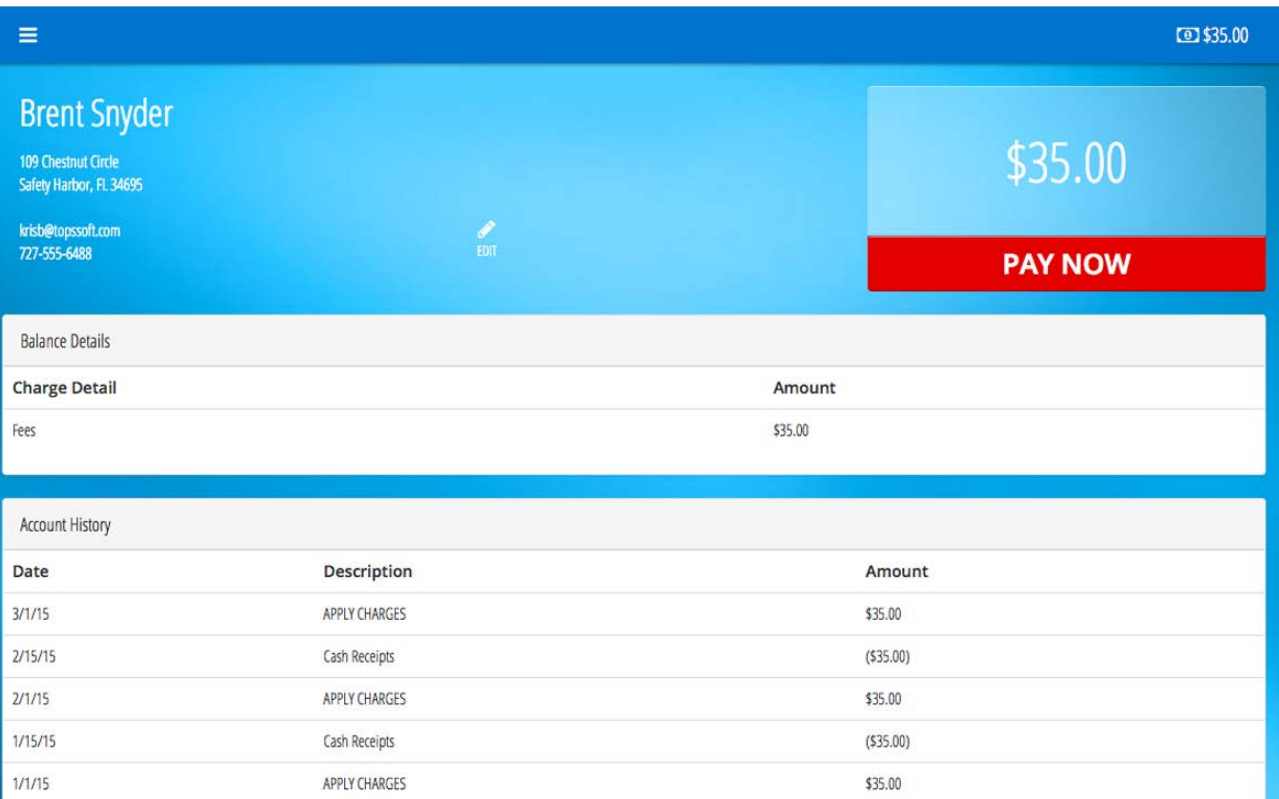

Click on the account balance button at the top of the Inbox to access your financial account details. Homeowner Portals allows you to access several financial functions for your account, including:

- Check current balance
- See Balance Breakdown
- View Account History
- Pay assessments online

With the exception of the Pay Now button, all of the above information is read only, and may not be edited.

#### **Notes:**

- Your account balance is guaranteed to be up to date within 24 hours of changes being made.
- The Pay Now button may be disabled if your community is not set up to accept payments at this time.

### TICKETS IN YOUR INBOX

The inbox is designed to surface important information that requires your attention to the top of the list. Whether it is a new ticket, a communication from your manager, or an imminent or pending fine, the Inbox will bring these issues to your attention.

Click on any item to expand the row and view additional information.

#### **Color Bars:**

- Items with a **RED** bar to the left of the record are open violations. Note the multicolored bar at the bottom of the violation – this indicates which phase the violation action is on (courtesy notice, warning, fine, legal action, etc.)
- An **ORANGE** bar to the left indicates an open architectural request. The color bar beneath the record indicates which phase your request is on (pending, changes needed, approved, denied)
- Items with a **PURPLE** bar are open service requests.
- Items with **GRAY** bars indicate informational items and closed tickets that do not require your immediate attention.
- Items with a **WHITE** bar to the left indicate a letter that was sent (either via email or US mail). These items are courtesy notices only and may not be expanded.

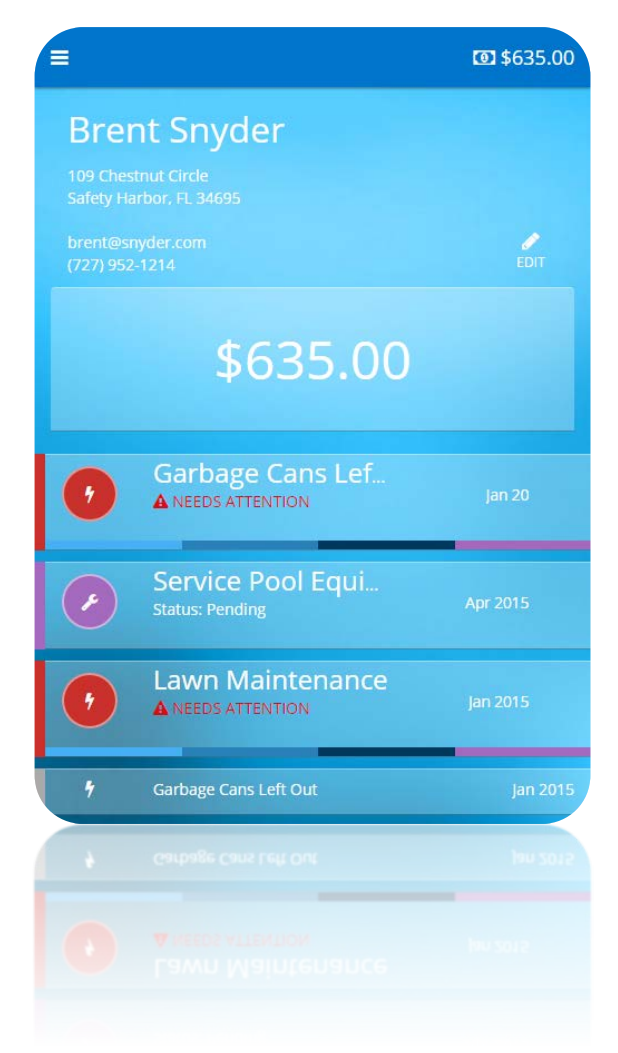

### TICKET DETAILS

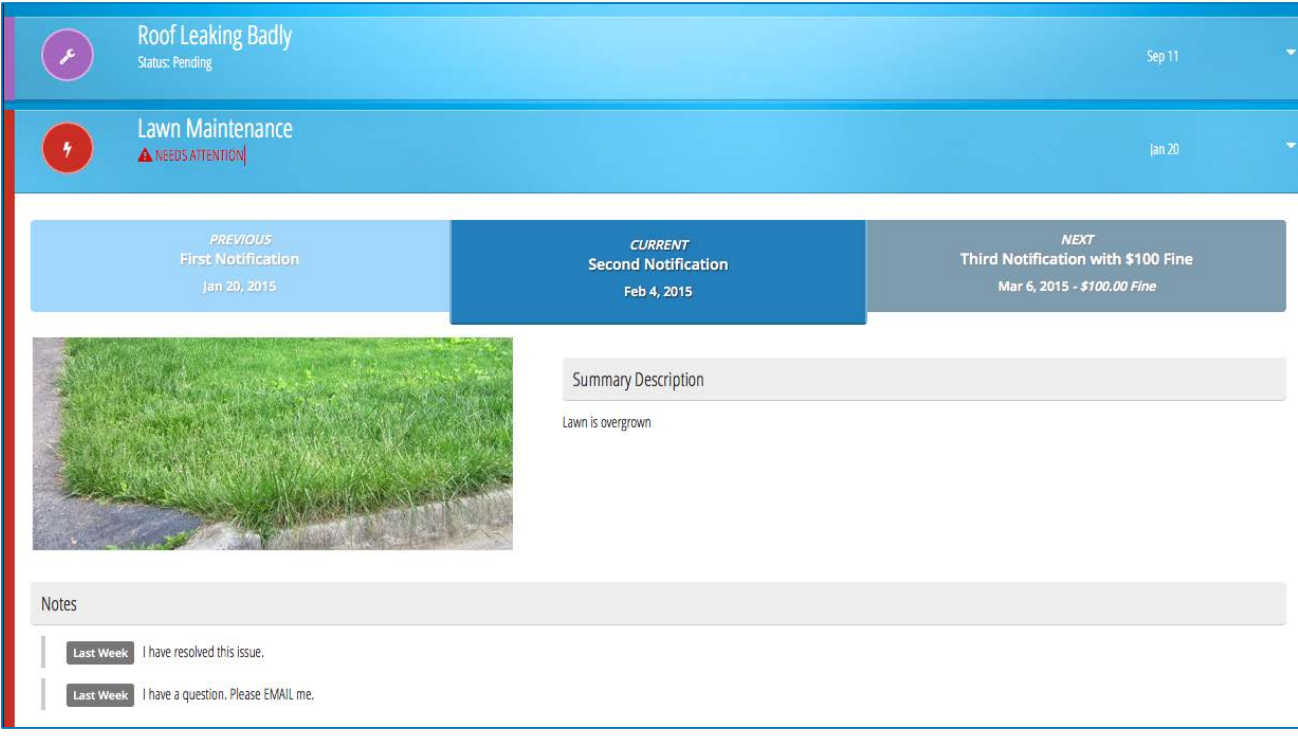

You can view the details on any ticket by clicking the ticket row. This will expand the record to show additional information for that record.

#### **Communication:**

You may add a note up to 200 characters in length to any ticket by entering it into the note field at the bottom of the record.

OR you can click the down arrow on the right to select quick message text.

In this way, you can communicate with your Community Association Manager, who will receive notification via email whenever you send a note.

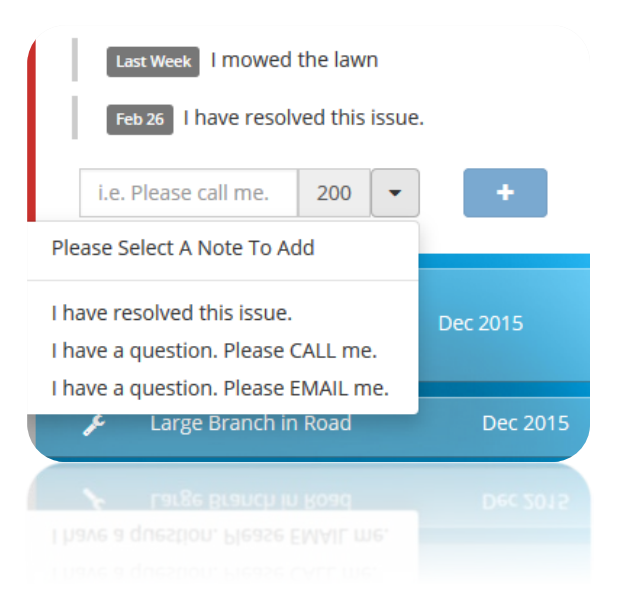

### CREATING A SERVICE REQUEST

If your community allows, you may submit a service request through the Homeowner Portal. To create a service request, click the plus sign on the main menu to the right of the Service Requests menu item.

Service requests should be reserved for maintenance work that needs to be done in community common areas or to bring maintenance issues to the attention of the manager. Examples of appropriate service requests include:

- Flickering or burnt-out street lights
- Potholes or maintenance needs on community streets
- Lighting outages in common areas
- Maintenance needs in common areas

Service requests should NOT be used to report the activities of your neighbors or to lodge complaints.

Service Requests are reviewed by the community association manager. Items approved for work will be upgraded to Work Orders.

Please be advised that service requests submitted that affect your personal property may be denied, or work order costs may be charged back to your account.

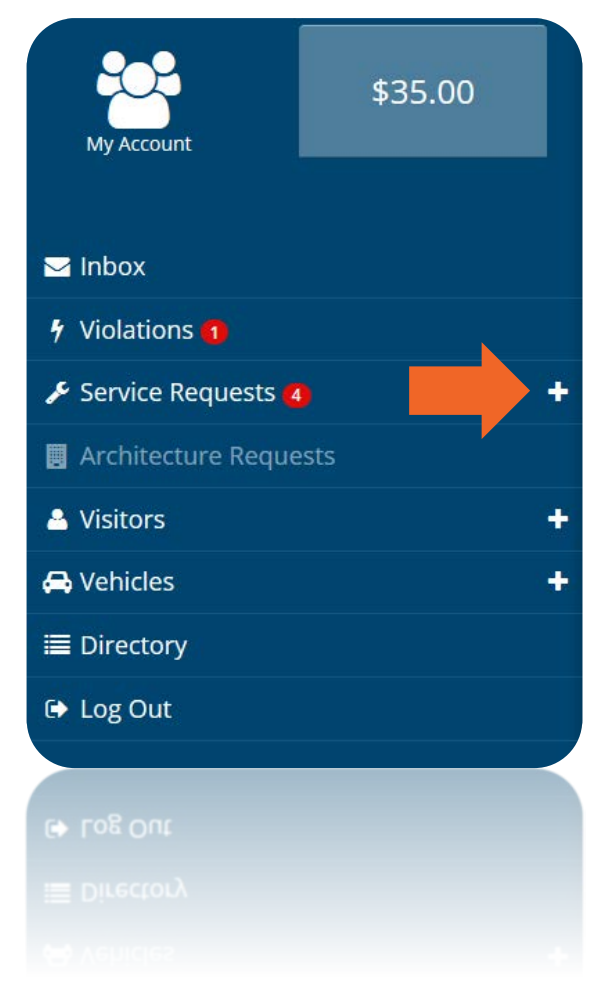

## VISITOR AND VEHICLE PASSES (OPTIONAL)

You can find Visitors and Vehicle information for your home by clicking the Edit button beside your contact information on the inbox screen, or from the main menu.

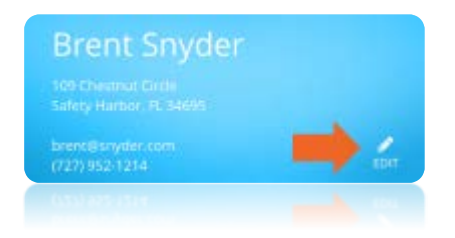

#### **Vehicles**

The vehicles portion of the app refers to vehicles belonging to you and members of your household. In community associations where parking is restricted by pass, this section will allow you to manage the list of currently active vehicles.

#### **Visitors**

If you live in a community with gated or restricted access, the visitors section will allow you to add temporary and permanent visitors to your account.

**NOTE:** Depending on the restrictions set forth by your board and/or the security team, you may need to follow your community's existing procedures in addition to adding visitors to this portal.

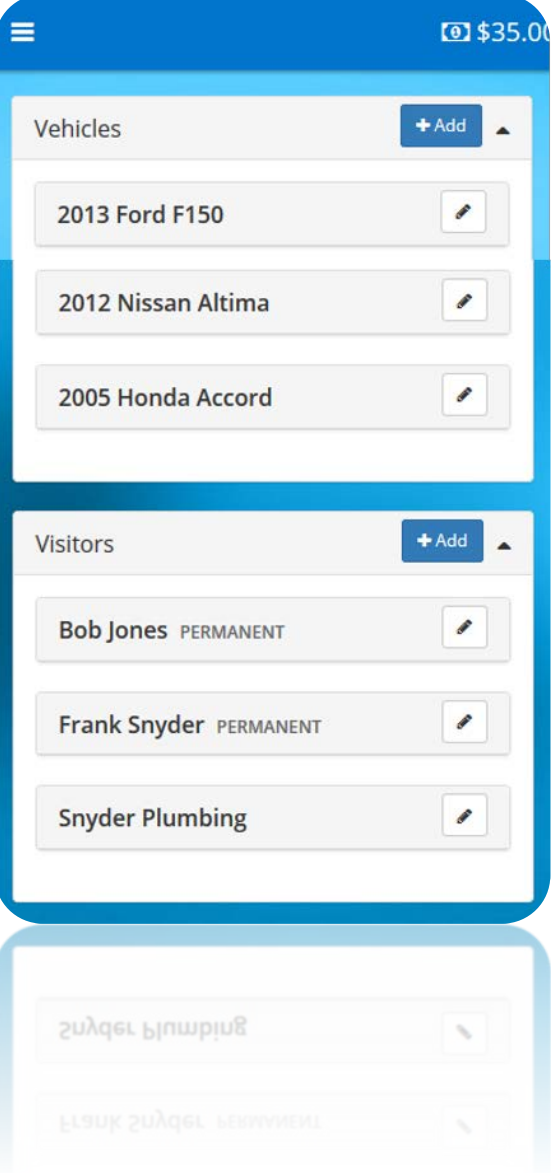

### LOGGING OUT

You will be automatically logged out of the portal after 15 minutes of inactivity.

However, if you need to log out manually, you may do so by clicking the Menu hamburger, and selecting the Log Out option.

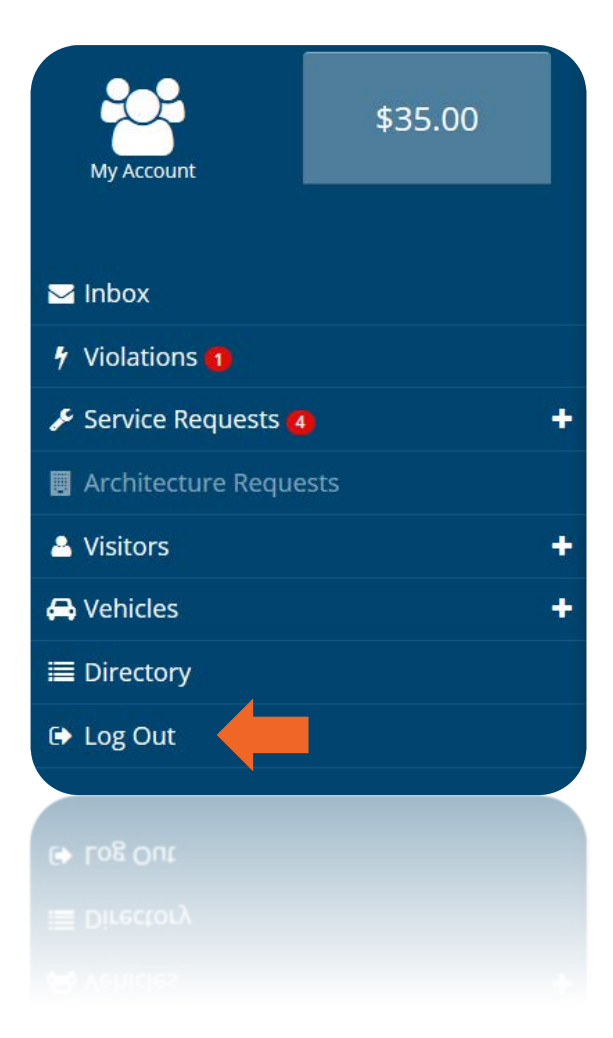

### THANK YOU & SUPPORT:

Thank you for reading this introductory guide to Homeowner Portals. If you have questions or need assistance with any of the features you've seen here, please contact your community association manager.